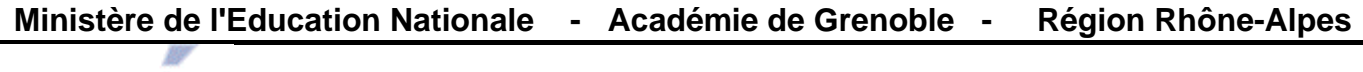

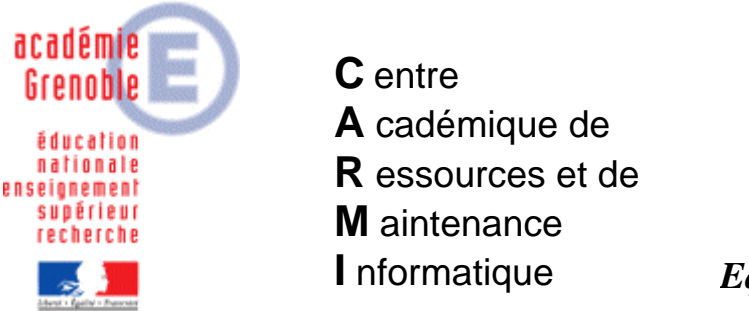

Le 07/04/10

*Equipements - Assistance - Maintenance*

Code fichier : generalites\_install\_local\_xp.doc

# Procédure générale d'installation d'un logiciel local sur une station XP, **puis création et diffusion d'une nouvelle image ghost**

## **Remarques préalables :**

- Cette documentation ne prétend pas être la solution unique et universelle pour installer un logiciel local sur une série de stations xp (il est possible par exemple d'utiliser ai-builder)
- Dans la mesure où l'image de station créée sera diffusée sur d'autres, il faut bien sûr avoir le nombre de licences équivalentes, ou une version établissement
- 1) **Lire** les éventuels conseils, mises en garde de **l'éditeur** sur l'installation, comme par exemple les ressources machines nécessaires, la désactivation conseillée de l'antivirus, les options d'installation, la mise à jour de windows, les paramètres du pare-feu, etc…
- 2) **Regarder sur notre site** si aucune documentation n'existe
- 3) **Cloner la station** qui sert à faire l'image de référence par la dernière image ghost valide, afin de repartir d'une station "saine"
- 4) **Associer le profil de verrouillage harp 00\_XP** (appelé parfois deverrou xp, zero\_protect xp)(ne pas confondre avec "aucun verrouillage")
- 5) **Se connecter en tant que adminh** (appelé parfois adm\_harp, conf\_xp, = le compte qui sert à faire les installations et configuration des stations xp *– voir sur le site doc : « Mise en forme d'une station XP pro sp2 avec Harp*  $\rightarrow$  *check list* »)
- 6) Faire une **mise à jour de windows** (SP3 si besoin, puis Window Update- maj prioritaires) puis

- vérifier ensuite que la **restauration système** est toujours **désactivée**

- vérifier que les **paramètres du centre de sécurité** n'ont pas changé (pare-feu, mise à jour automatique,…) *(voir sur le site doc : « Paramétrage du pare-feu »)*

- 7) **Installer** le logiciel, de préférence en mode « **installation personnalisée** » si ce choix est possible
- 8) **Copier le(s) raccourci(s)** créés dans le menu démarrer dans la zone personnelle P:\
- 9) Après l'installation, ou après un redémarrage (si le programme d'installation nécessite de redémarrer le poste), **exécuter le logiciel une première fois** afin de configurer d'éventuels paramètres (nom de l'établissement, désactivation des mises à jour automatique, proxy, préférences diverses…)
- 10) **Déclarer le raccourci dans Harp** (à partir du raccourci copié dans P:\ en prenant bien garde aux éventuel paramètres placés après le nom de l'exécutable)

### 11) Fermer la session et toujours avec le compte adminh, **tester** le bon fonctionnement **depuis le menu Harp**

### 12) **Nettoyer le profil avec "ccleaner"**

(téléchargeable sur notre site ou sur <http://www.ccleaner.com/>

13) **Vérifier la taille du profil** adminh dans c:\documents and settings avec "**Espace disque**" (téléchargeable sur notre site  $\rightarrow$  après install clic droit et menu contextuel)

S'il s'avère que la taille du profil excède les 8 mo, vérifier en particulier si les .msi de java, ou de adobe, les tmp de l'installation, voire les .log de la mise à jour de sav ne sont pas restés  $\rightarrow$  on peut les supprimer.

En principe pour accéder au dossier incriminé (souvent dans Local Settings\Application Data) il faut provisoirement afficher les fichiers et dossiers cachés Penser à les "recacher" après la suppression des fichiers

14) **Redémarrer** la station 'une fermeture de session ne suffit pas !)

### 15) **Ouvrir une session** en tant qu'**administrateur local**, puis

Ne pas déprotéger (ou libérer) le poste de harp. C'est inutile car on accède aux propriétés du poste de travail de toute façon.

- **supprimer encore une fois les fichiers temporaires**, « tempory internet files », cookies, etc..avec cleaner
- **vérifier qu'il ne reste pas d'autres profils** sur la station autres que All User, Default User adminh et administrateur local (normalement, l'image de station ramenée au début, ne possède pas d'autres profils)
- **copier le profil de adminh dans Default User** *(voir sur le site doc « copie d'un compte vers l'utilisateur par défaut » - bien penser à afficher les fichiers et dossiers cachés)*
- par sécurité faire une copie dossier "Default User" dans C:\Documents and **Settings\**

16) Fermer la session adminh et **se connecter avec un compte de test**

- 17) **Vérifier** que le logiciel fonctionne **avec ce compte de test**
- 18) Fermer la session du compte de test et **se reconnecter en adminh**, puis **supprimer le profil de test**
- 19) **Supprimer la clé GUID de SAV en la fusionnant (télécharger [suppr\\_guid\\_sav.reg](ftp://ftp.ac-grenoble.fr/assistance.logicielle/suppr_guid_sav.zip))**
- 20) Exécuter **la tâche de vidage de station** avec **ghost**
- 21) Exécuter **la tâche de clonage de ghost** sur les stations identiques
- 22) **Associer le profil de verrouillage station usuel** (différent de 00\_xp) à la station de référence